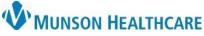

Scanner Device Preferences – Ambir DS687 for Munson Healthcare Staff

Cerner Ambulatory PowerChart EDUCATION

**Summary:** Upon first use, device preferences and settings must be set per user.

Support: Ambulatory Informatics at 231-392-0229.

| Scanner Device Preferences – Ambir DS687 |
|------------------------------------------|
|------------------------------------------|

- 1. Open patient chart.
- 2. Select highlighted icon, navigate to Images, then Add Image to Person:
- 3. Enter in **Image Title** and **Image Type** as appropriate.

| Image Title |  |
|-------------|--|
| 11          |  |
| Image Type  |  |

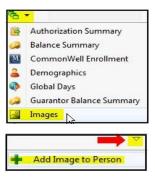

- 4. Scan item.
- 5. Scanner preference/setting window will display, configure the settings as shown.

| C Single-sided      | Ouble-sided                | In 0 1  | 2 3     |
|---------------------|----------------------------|---------|---------|
| C Black/White       | C Grayscale 📀              | Color 0 |         |
| Resolution(dpi):    | 300                        |         |         |
| Scan size:          | Jser Defined               |         |         |
| 🔽 Deskew            | Rotation: None             | - 3     |         |
| Autocrop            | I Detect end of particular | age 4   |         |
| Brightness          |                            | 0% 5    |         |
| Contrast            |                            | 0% 6    |         |
|                     |                            | 7       |         |
|                     |                            | 8       |         |
| Width: 4.2 in       | Height: 6.9 in             |         |         |
| Image size: 7.36 ME | 3                          |         |         |
| Free disk space: 10 | 9.81 GB                    | Range   | Preview |